В целях реализации мероприятий по формированию среды, способствующей повышению информированности граждан об основных принципах здорового питания, в рамках исполнения федерального проекта «Формирование системы мотивации граждан к здоровому образу жизни, включая здоровое питание и отказ от вредных привычек (Укрепление общественного здоровья)» национального проекта «Демография», с августа текущего года начинается масштабная работа среди населения по реализации обучающих (просветительских) программ по вопросам здорового питания для различных целевых аудиторий.

Обучающие (просветительские) программы «Основы здорового питания», предназначенные для формирования основных поведенческих навыков, направленных на здоровое питание и профилактику нарушений здоровья, обусловленных пищевым фактором, развитие культуры здорового питания у учащихся общеобразовательных школ, разработаны ФБУН «Новосибирский научно-исследовательский институт гигиены».

# **Инструкция для учащихся 1-11 классов**

(родители и педагоги проходят обучение в таком же порядке, заполняя соответствующие графы на своего ребенка или одного из учеников)

1. Зайти на сайт НИИ гигиены или перейти по ссылке [http://www.niig.su](http://www.niig.su/) и выбрать баннер «Обучение по санитарно-просветительским программам «ОСНОВЫ ЗДОРОВОГО ПИТАНИЯ»

2. Открыть ссылку для регистрации и входа в программное средство «Обучение по санитарно-просветительским программам «ОСНОВЫ ЗДОРОВОГО ПИТАНИЯ» (зеленая)

3. Пройти регистрацию слушателя во вкладке «Регистрация в ПС «Обучение»: Сибирский Федеральный округ

Кемеровская область

Мариинский МР

Выбрать нужную организацию из списка (по сокращенному названию школы)

Тип слушателя (обучающийся 1-4, 5-11 классов, родитель, педагог) Программа – основы здорового питания для школьников

4. ФИО учащегося или родителя, педагога, на чье имя будет оформлен сертификат

5. Класс (для учащихся)

6. Буква класса (для учащихся)

7. Год рождения

Ставим галочки и жмем ЗАРЕГИСТРИРОВАТЬСЯ

В появившемся окне жмем на «скопировать номер в буфер обмена» и далее на синюю кнопку «Авторизироваться».

В новом открытом окне вставляем скопированный номер в окошко «идентификационный ключ» и жмем «Войти в программу».

Во вкладке «Общая информация» находятся:

- «личные данные», где отражается вся заполненная слушателем информация о нем и его персональный ключ для входа

- «данные по обучению», где можно посмотреть статусы входного теста, прохождения программ, самостоятельной работы и итогового теста.

Во вкладке «Входной тест» ответить на 10 предложенных вопросов и нажать СОХРАНИТЬ (после этого можно вернуться в «данные по обучению» и посмотреть сколько процентов правильных ответов вы набрали при входном тесте.

Заходим во вкладку «Обучающие материалы».

Изучив представленный материал (текст, мультфильм, слайды, видео), в конце каждой темы (внизу страницы) необходимо оценить информативность, полезность и наглядность программы и нажать кнопку «подтвердить прохождение материала» (если этого не сделать, не будет допуска к прохождению итогового теста).

После всех тем перейти к вкладке «Самостоятельная работа».

Во вкладке «Общая информация» ученик заполняет свои данные: пол, рост, вес, возраст, класс, описываемый день недели (пн-пт), зарядка – да/нет, кружки –да/нет, секции – нет/нет, прогулка – да/нет, дневной сон – да/нет, пользовался ли сотовым телефоном – да/нет, сколько приемов пищи – 2-6. СОХРАНИТЬ.

Открывается окно «Общая информация об учебном дне».

Укажите в минутах продолжительность зарядки, прогулки, дневного сна, кружка (секции), если они были. Пути до школы и обратно пешком и на транспорте – в минутах. Во сколько утром встали – 7:00, во сколько легли спать – например, в 22:00.

Время начала и окончания занятий в школе.

Нажать СОХРАНИТЬ.

Открывается ОТЧЁТ, где видим индекс массы тела. Энерготраты и т.д., даны индивидуальные рекомендации, например, заниматься спортом…

Далее во вкладке «Самостоятельная работа» переходим к «Информации о съеденной за день пище». Должно появиться столько приемов пищи, сколько вы указывали в режиме дня.

Заполняем вкладки по приемам пищи в зависимости от того, в какую смену ребенок учится. Если ранее писали, что учеба начинается в 8:00, то соответственно можем написать, что горячий завтрак он получает в школе, а обед дома. Или завтрак дома, а обед в школьной столовой. Либо питался в школе дважды. Ужин всегда дома и т.д., то есть подбираем соответствующие блюда на каждый прием пищи.

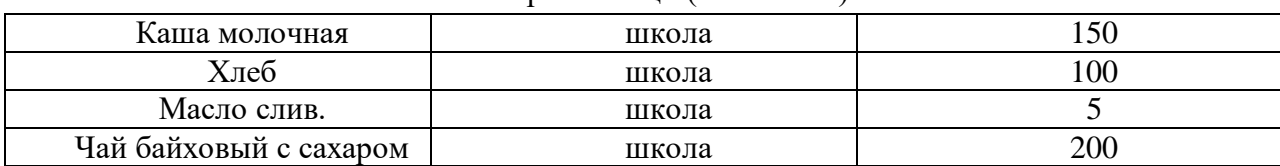

1 прием пищи (ЗАВТРАК)

### 2 прием пищи (ОБЕД)

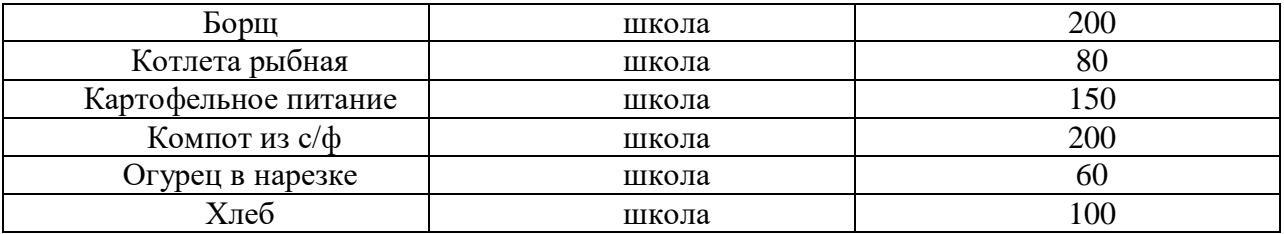

#### 3 прием пищи (ПОЛДНИК)

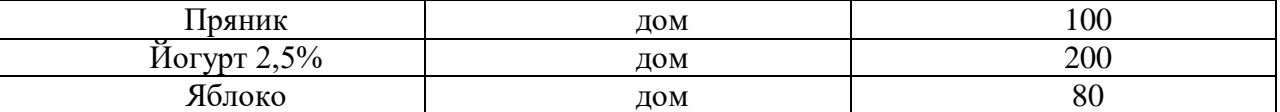

### 4 прием пищи (УЖИН)

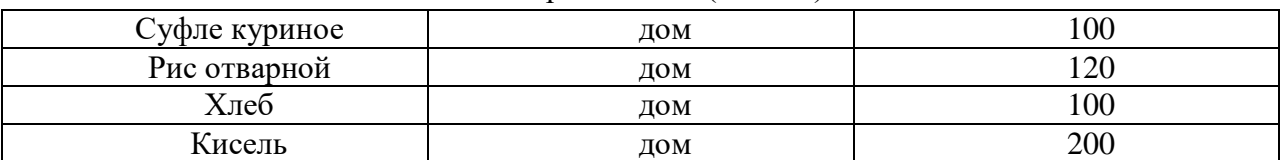

Нажимаем «Посмотреть состав за день».

Также открываем вкладки в «Самостоятельной работе»: «Отчет по меню за день» и «Отчет по самостоятельной работе». Изучаем, что получилось.

Если видим, что самостоятельная работа «выполнена», то в «личном кабинете» убеждаемся, что в «Данных по обучению» по всем темам и самостоятельной работе стоит статус прохождения «пройден». Когда все будет пройдено, откроется доступ к прохождению итогового тестирования.

Переходим к вкладке «ИТОГОВЫЙ ТЕСТ».

Отвечаем на 10 вопросов.

Снова в «личном кабинете» проверяем успешность его прохождения, если результат 70% и выше, то можно распечатать СЕРТИФИКАТ.

# ВЫХОД